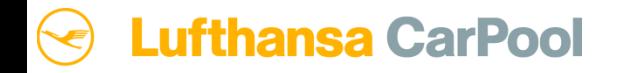

# **Reservierungsprozess Einweg-Mieten**

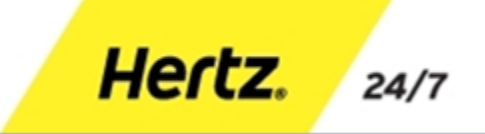

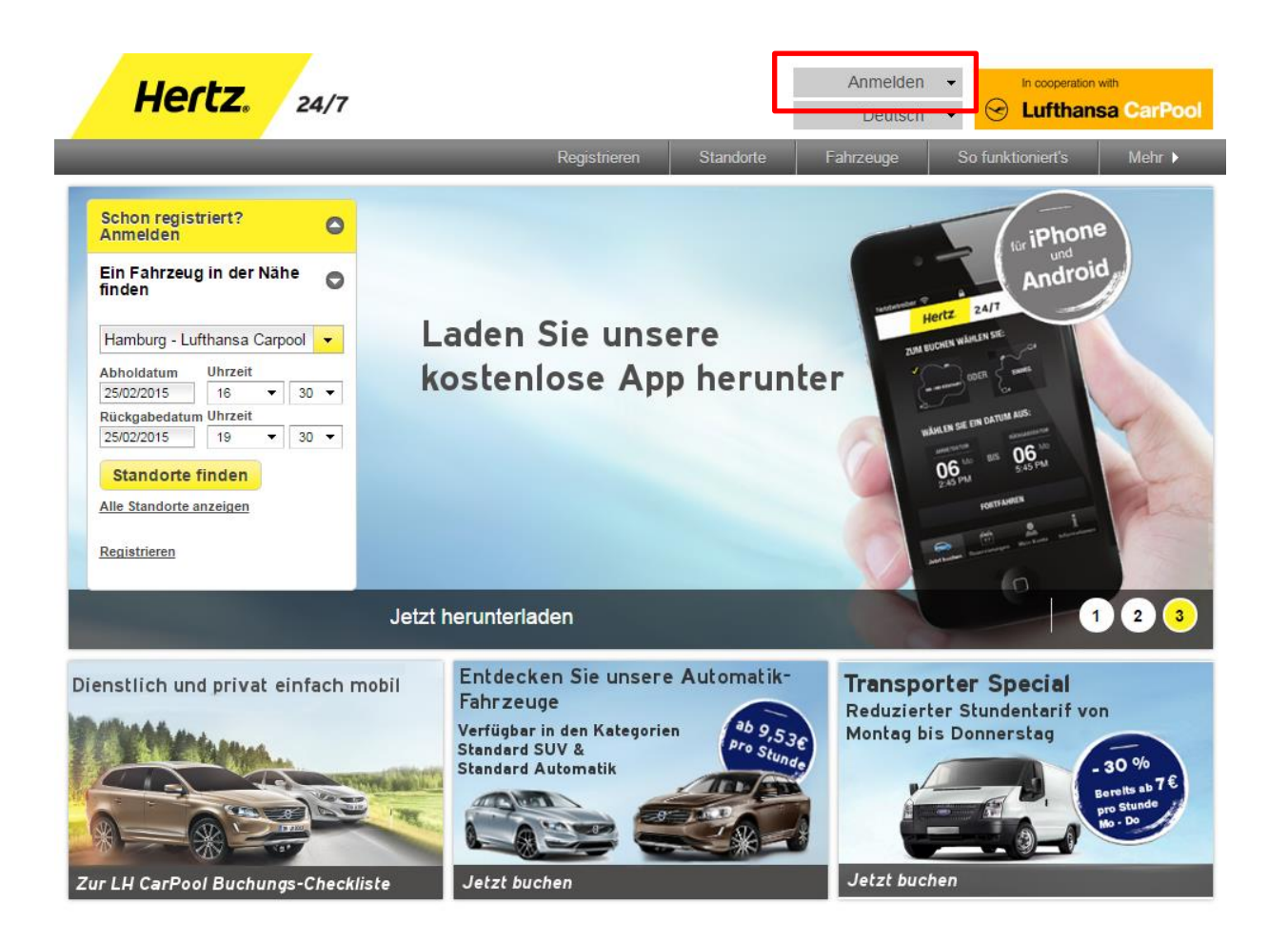

#### Schritt 1:

- Anmeldung auf der Webseite mit Benutzernamen/ E-Mail Adresse und Passwort

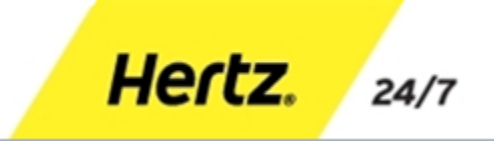

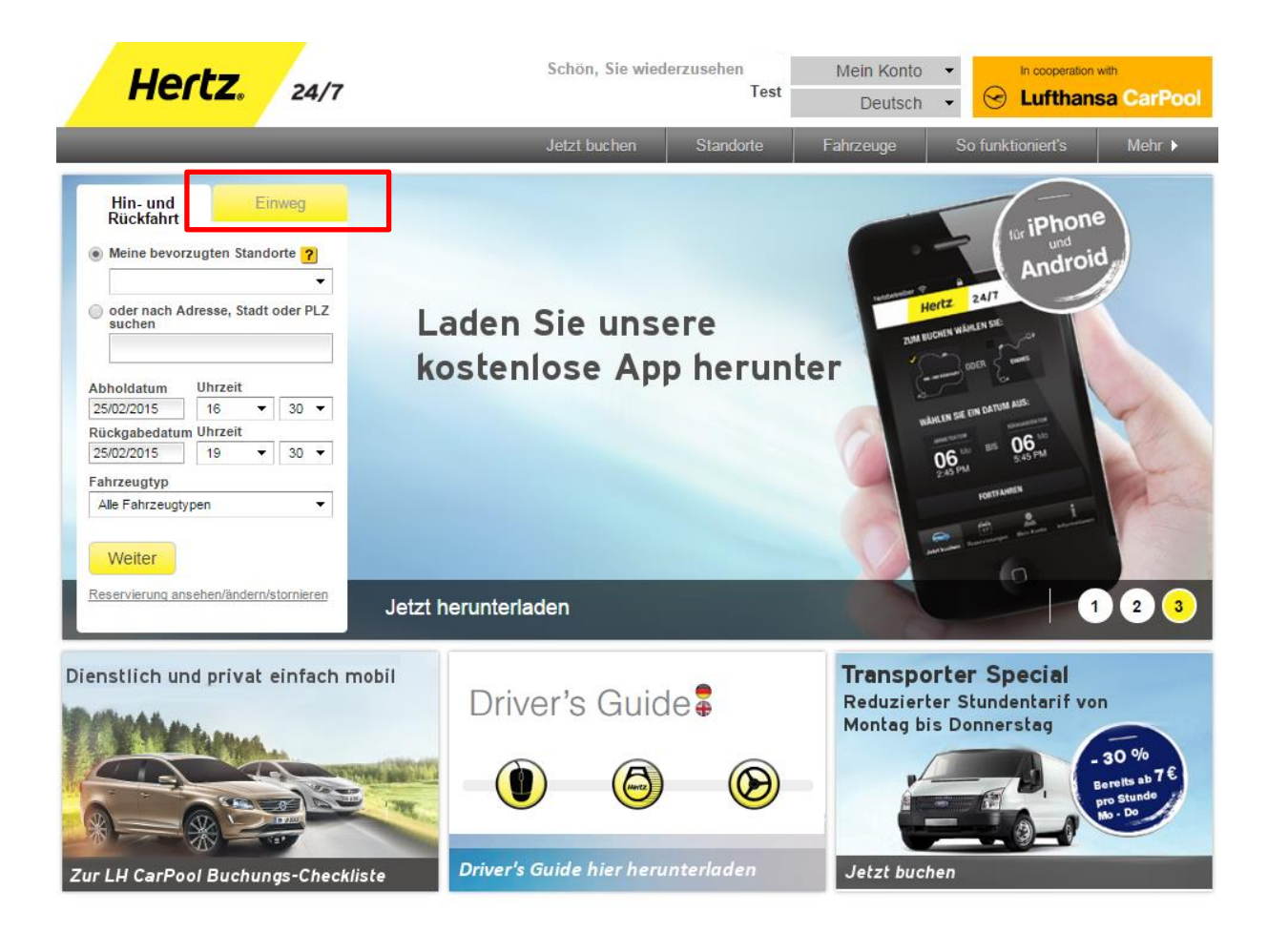

#### Schritt 2:

- Reiter "Einweg" wählen

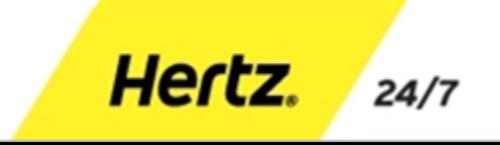

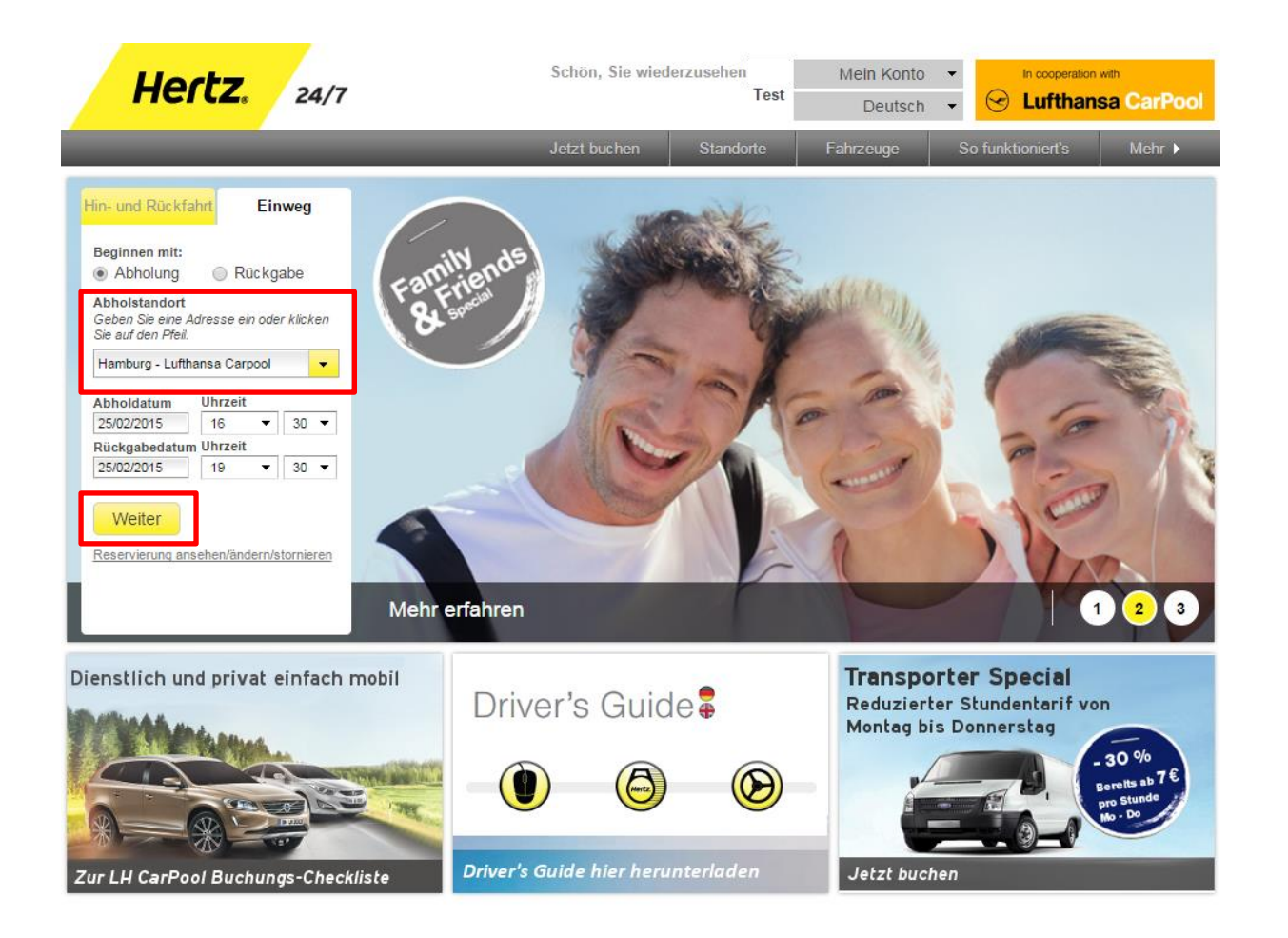

### Schritt 3:

- Abholstandort wählen
- Abholdatum und -uhrzeit wählen
- Auf "Weiter" klicken, um zum nächsten Buchungsschritt zu gelangen

Hertz.

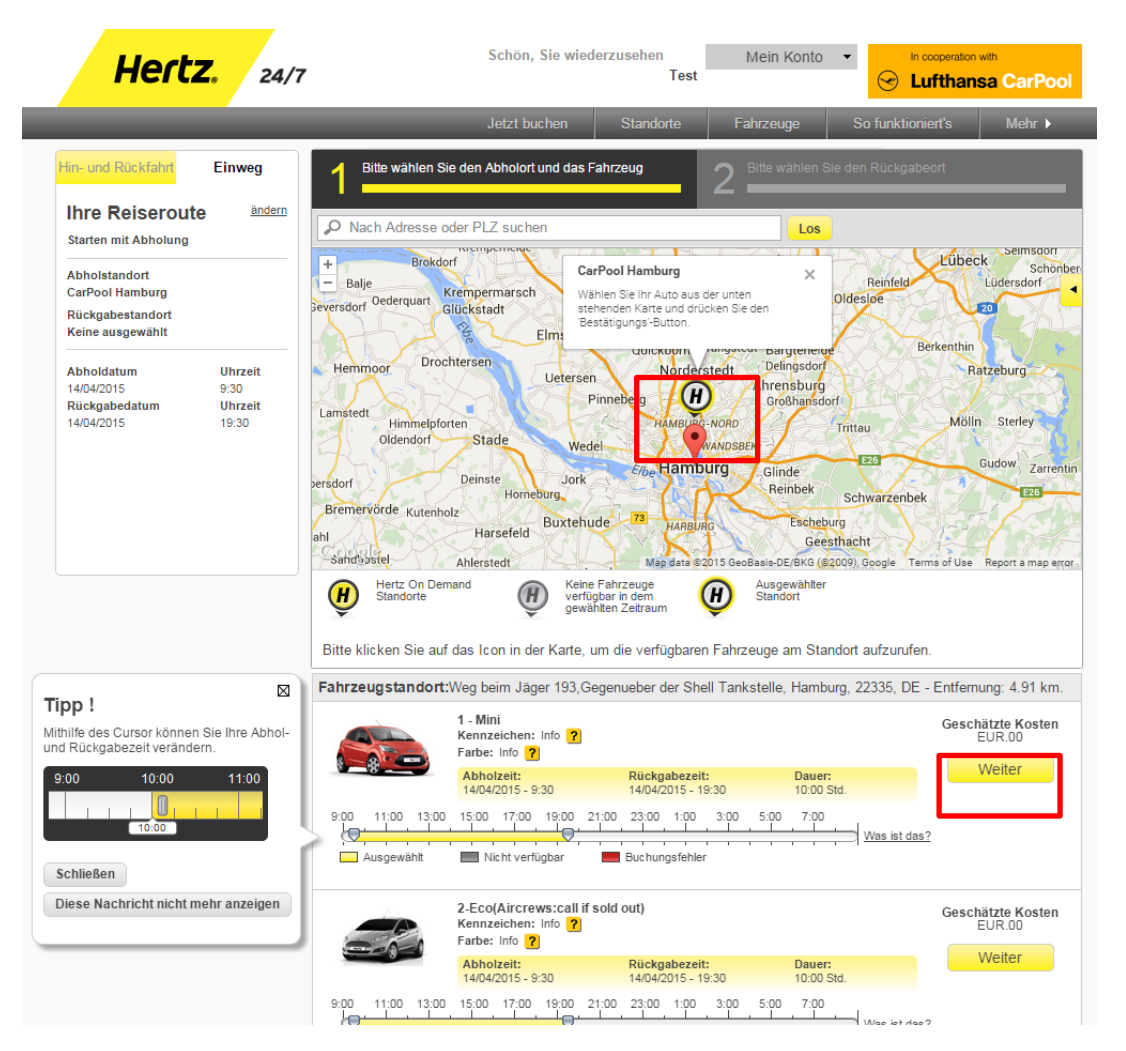

#### Schritt 4:

- Auf das Icon in der Karte klicken, um eine Auswahl der verfügbaren Fahrzeuge zu erhalten
- Hinweis "CarPool Hamburg. Wählen Sie Ihr Auto aus der unten stehenden Karte und drücken Sie den 'Bestätigungs'-Button." erscheint

Hertz.

 $24/7$ 

- Auf "Weiter" klicken, um zum nächsten Buchungsschritt zu gelangen

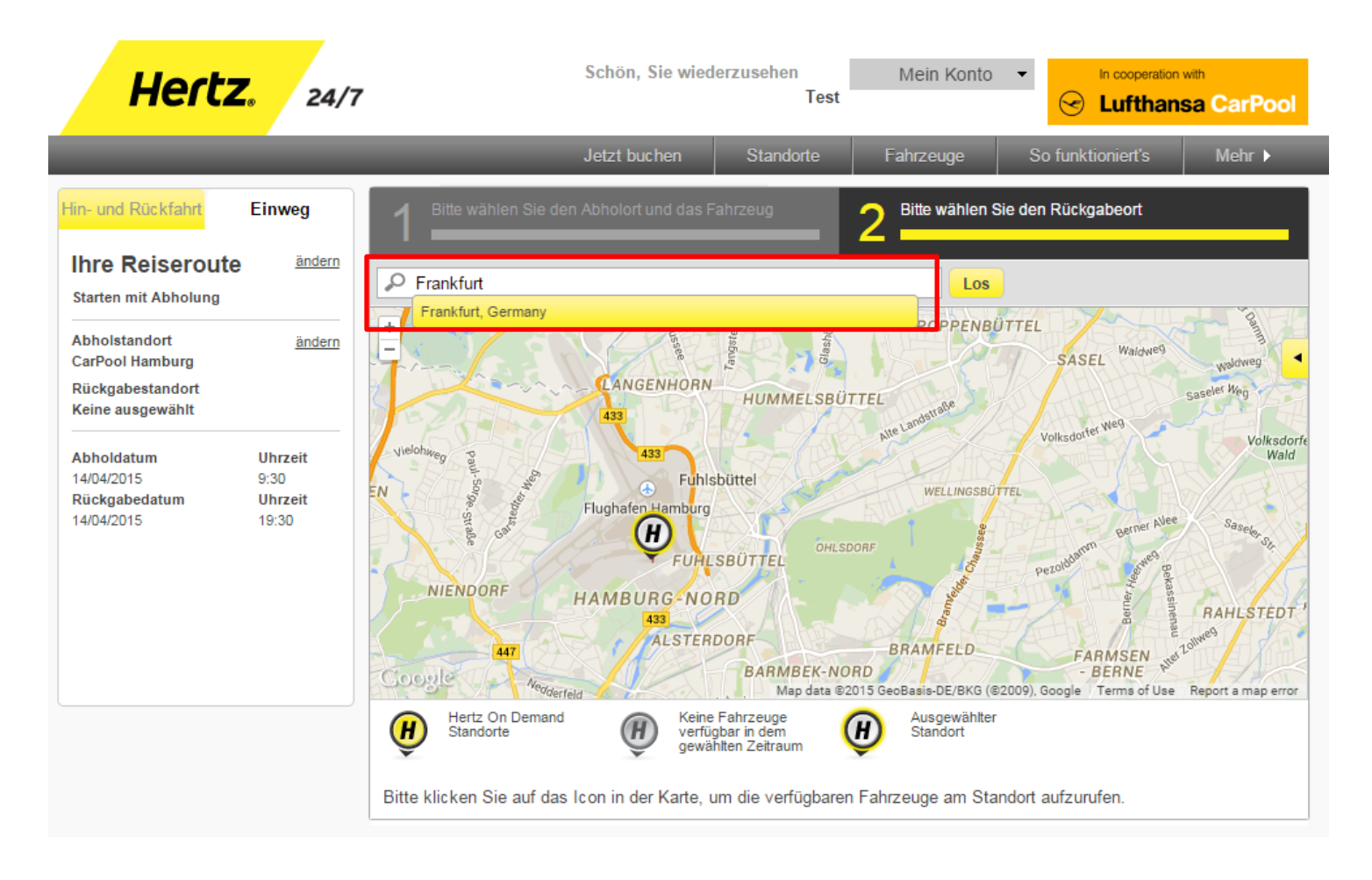

#### Schritt 5:

- Um den Rückgabestandort zu wählen, den Ort in das Suchfeld in der Karte eingeben und auf "Los" klicken

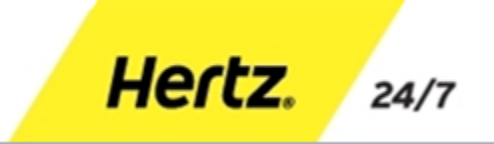

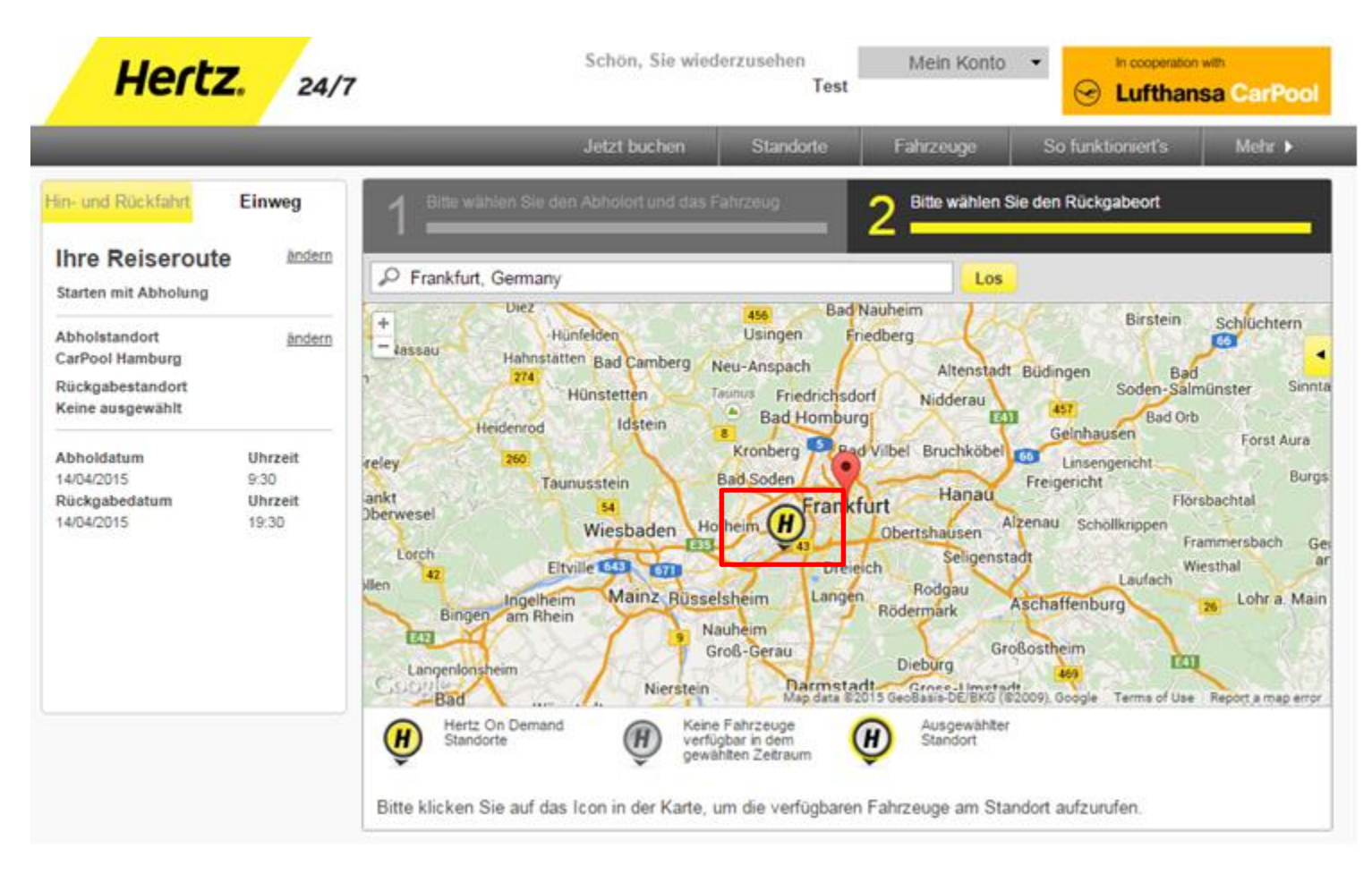

### Schritt 6:

- Auf das Icon in der Karte klicken, um den Standort als Rückgabestandort zu übernehmen

Hertz.

#### **Lufthansa CarPool**  $\left(\rightarrow$

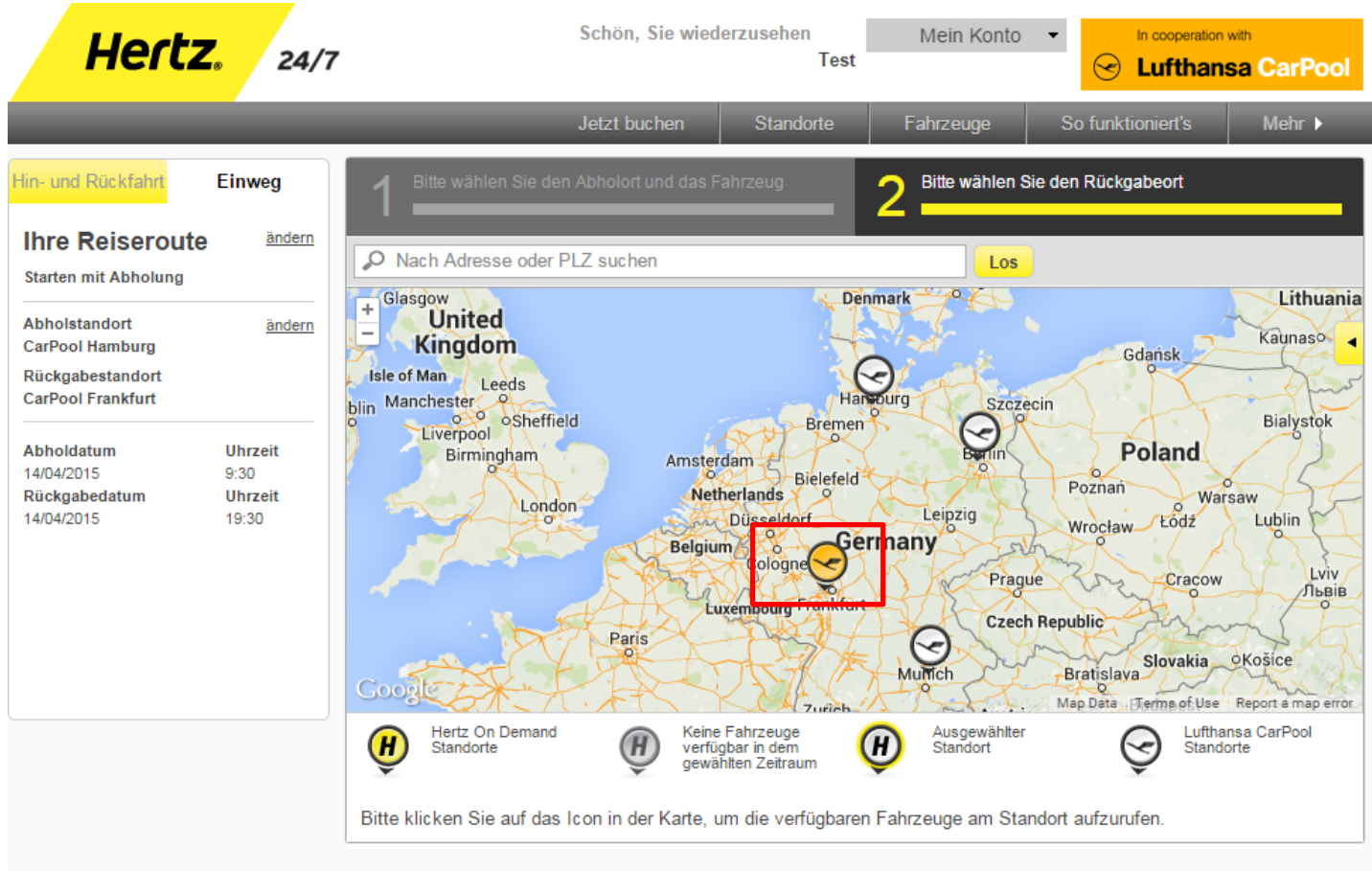

#### Schritt 7:

- Auf das Icon in der Karte klicken, um den Rückgabestandort zu bestätigen

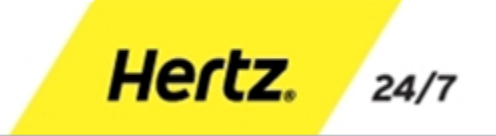

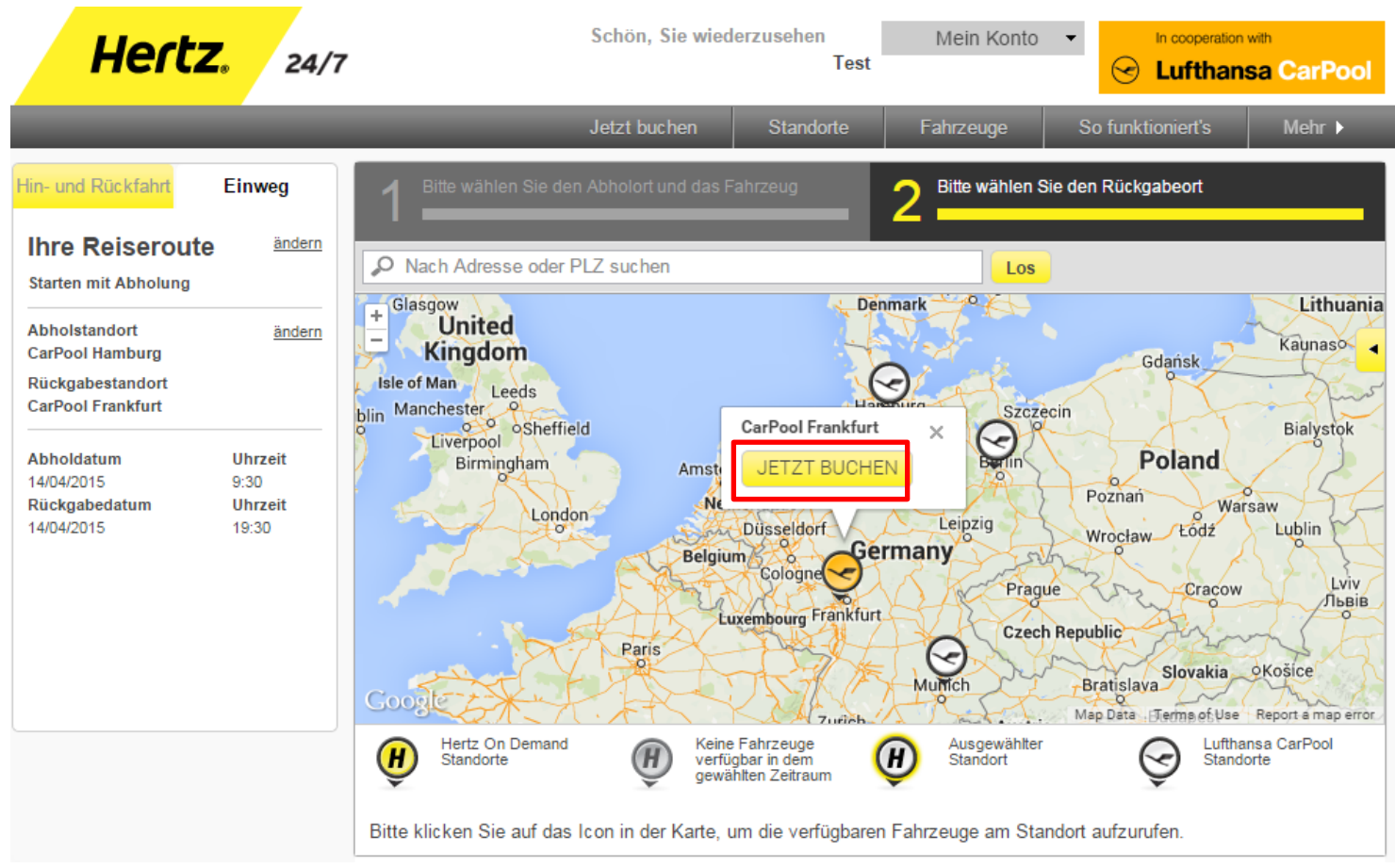

### Schritt 8:

- Auf "Jetzt buchen" klicken, um das Fahrzeug zu buchen und zur Buchungsübersicht zu gelangen

Hertz.

Buchung ändern

Buchung bestätigen

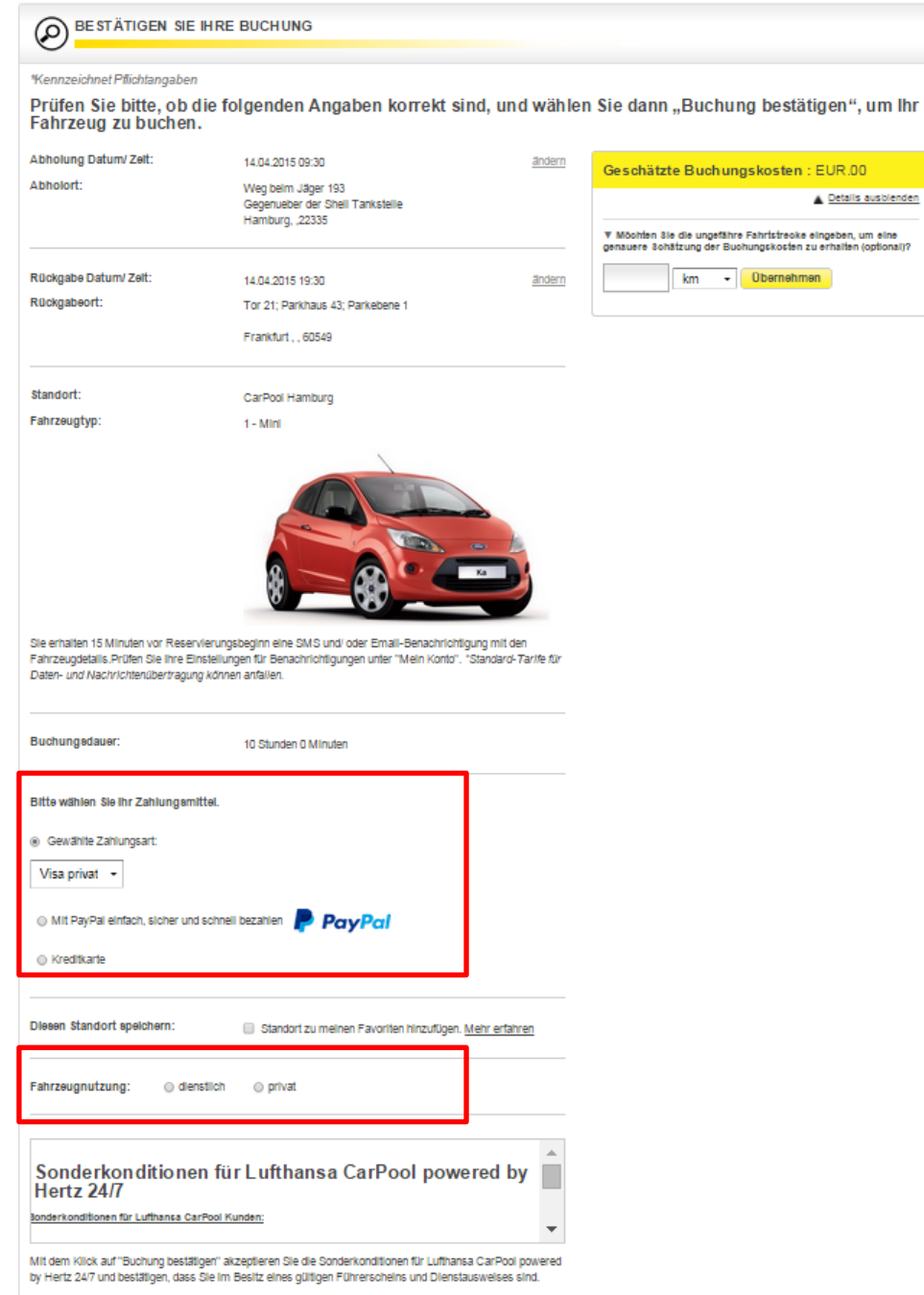

### Schritt 9:

- Zahlungsmittel auswählen oder eingeben
- Nutzungszweck wählen und ggf. Dienstreisenummer angeben
- Auf "Buchung bestätigen" klicken, um verbindlich zu buchen

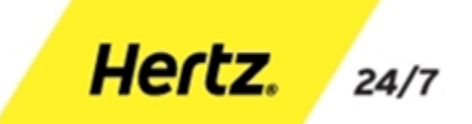

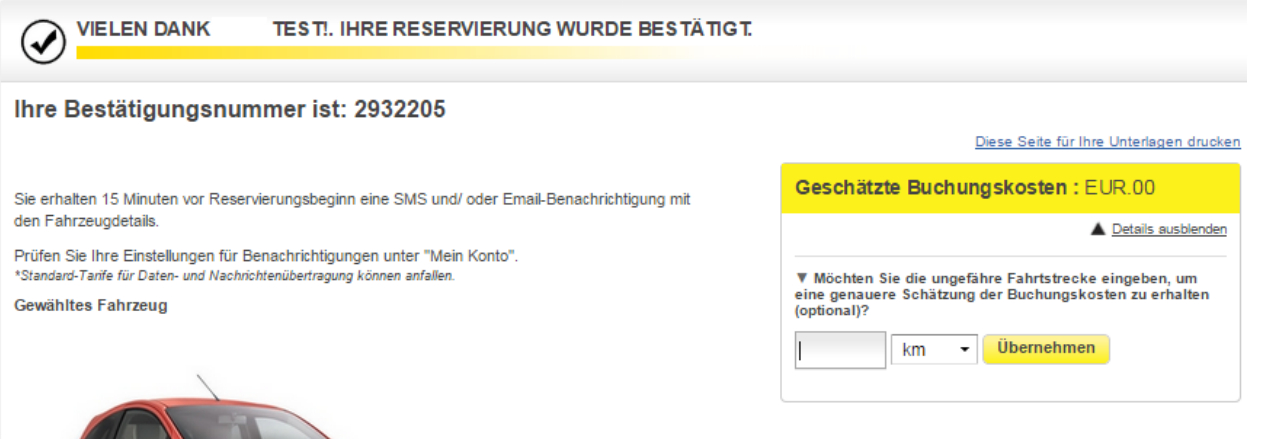

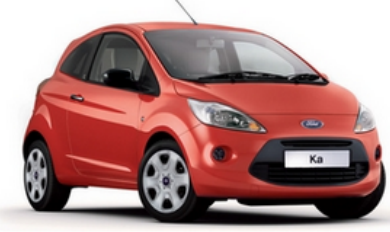

Mein Konto

Neue Buchung

Buchung ändern

Buchung stornieren

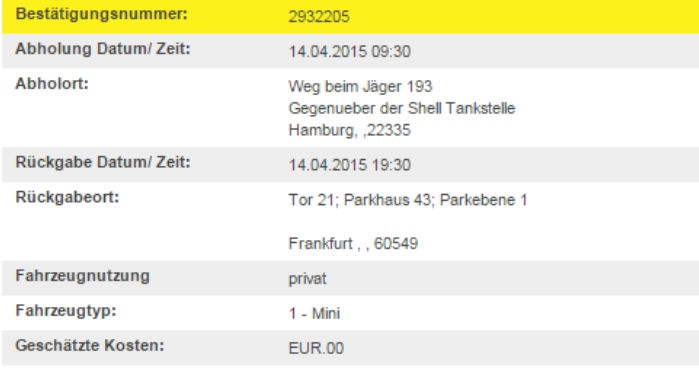

# Schritt 10:

- Die Buchung wird bestätigt und der Nutzer hat nun die Möglichkeit, die Buchung zu ändern oder zu stornieren

Hertz.